## Data transfer device (DTD) - Data downloading

#### Table of contents

References Preliminary Requirements Procedure Requirements After Job Completion

#### List of tables

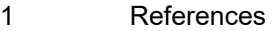

- 2 Access points
- 3 Zones
- 4 Required Conditions
- 5 Support Equipment
- 6 Supplies
- 7 Spares

### List of figures

1 Data transfer device (DTD) - Data downloading

# References

#### Table 1 References

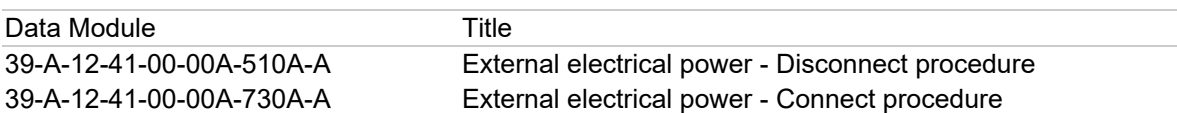

### Table 2 Access points

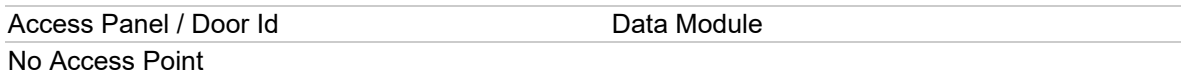

#### Table 3 Zones

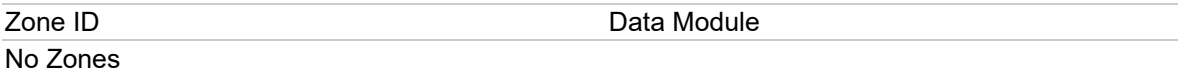

## Preliminary Requirements

AMP - 39-D-31-32-00-00A-55AB-K Data transfer device (DTD) - Data downloading Printed on 29/5/2023

# Required Conditions

Table 4 Required Conditions

**Conditions** None

# Support Equipment

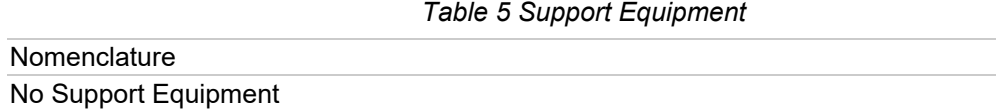

# **Supplies**

Table 6 Supplies

**Nomenclature** No Supplies

## Spares

Table 7 Spares

Nomenclature No Spares

# Safety Conditions

No Safety Condition

## Procedure

### Notes

- 1. The MDS Download procedure is applicable to do the download of all the maintenance data stored in the Data Transfer Device (DTD) memory. This download procedure must be done on ground with the engines stopped.
- 2. The HUMS maintenance data must be transferred from the Health and Usage Monitoring-Computer (HUMC) NVM to the Data Transfer Device (DTD) memory before you do the full data download.

### 1 MDS download

Open these circuit breakers on the circuit breaker panel:

- The ENGINE IGN 1
- The ENGINE IGN 2
- The ENGINE START 1
- The ENGINE START 2.
- 2 Connect the external electrical power to the helicopter. Refer to 39-A-12-41-00-00A-730A-A.
- 3 If opened, close the circuit breaker of the HUMS on the circuit breaker panel.
- 4 Energize the DTD (2, Figure 1 ).
- 5 If you must do the download procedure on a removable hardware, do the steps that follow:
- 5.1 Connect your applicable data storage device to the related available port of the DTD (2).
- 5.2 Get access to the Main Menu page.
- 5.3 Set the "MDS download" option. Make sure that on the DTD (2) shows the multiple storage devices where you will be recorded the HUMS data:
	- Move to USB
	- Move to Compact Flash
	- Move to Secure Digital.
- 5.4 Set your applicable storage device. Make sure that the transfer procedure starts.
- 5.5 At the end of transfer process the HUMS data are backed up in a specific folder in the DTD (2) memory. The memory area usually used for the storage of the HUMS data is cleared.
- 6 Do the steps that follow if you must do the download procedure with Heliwise:
- 6.1 Connect (through Ethernet or wifi) the DTD to a Personal Computer (PC).
- 6.2 Make sure that the PC runs Heliwise. Then, follow the procedure specified in the Heliwise User Manual (FULL option).
- 7 Disconnect the external electrical power from the helicopter. Refer to 39-A-12-41-00-00A-510A-A.
- 8 Close these circuit breakers on the circuit breaker panel:
	- The ENGINE IGN 1
	- The ENGINE IGN 2
	- The ENGINE START 1
	- The ENGINE START 2.

### **Notes**

1. The VM Quick Assessment procedure is applicable to do the download of the TVM acquisition results from the data stored in the Data Transfer Device (DTD) memory. 2. You can do this download procedure also with the engines in operation. To do this procedure with the external power supply refer to the Step 14 .

## 9 VM Quick assesment

If you do the data download procedure with the engines in operation, tell the pilot to put the engines in the IDLE condition. Make sure that the engines go in the IDLE condition. Refer to the Rotorcraft Flight Manual.

- 10 Energize the Data Transfer Device (DTD) (1, Figure 1 ).
- 11 If you must do the download on a removable hardware, do the steps that follow:
- 11.1 Connect your applicable data storage device to the related available port of the DTD (1).
- 11.2 Get access to the Main Menu page.
- 11.3 Set the "VM quick assessment" option. Make sure that the DTD (1) shows all the storage devices where you can record the HUMS data:
	- Copy to USB
	- Copy to Compact Flash
	- Copy to Secure Digital.
- 11.4 Set your applicable storage device. Make sure that the copy procedure starts.
- 11.5 At the end of the copy procedure, the HUMS data will be storage in the HUMS memory area.
- 12 Do the steps that follow if you must do the download procedure with Heliwise:
- 12.1 Connect (through Ethernet or wifi) the DTD to a PC.
- 12.2 Make sure that the PC runs Heliwise. Then, follow the procedure shown in the Heliwise User Manual (QUICK option).
- 13 At the end of the download procedure, continue with the usual operations.
- 14 As an alternative, you can do the data download procedure with the external electrical power supply as follows:
- 14.1 Open these circuit breakers that follow on the circuit breaker panel:
	- The ENGINE IGN 1
	- The ENGINE IGN 2
	- The ENGINE START 1
	- The ENGINE START 2.
- 14.2 Connect the external electrical power to the helicopter. Refer to 39-A-12-41-00-00A-730A-A.
- 14.3 Do the Step 10 thru Step 12.1 .
- 14.4 Disconnect the external electrical power from the helicopter. Refer to 39-A-12-41-00-00A-510A-A.
- 14.4.1 Close these circuit breakers on the circuit breaker panel:
	- The ENGINE IGN 1
	- The ENGINE IGN 2
- The ENGINE START 1
- The ENGINE START 2.

## Requirements After Job Completion

1 Remove all the tools and the other items from the work area. Make sure that the work area is clean.